## **1** 概述

IDE 环境需要安装如下:

- 开发软件
- 开发包

开发软件为 MDK-ARM, 开发包则是 PT 基于开发软件, 并针对各个 MCU 及其板级, 制作的快速开发工具包,搭配参考手册,辅助用户快速熟悉 MCU 的各项特性和功能。 下面就针对 IDE 环境的安装及配置进行详细说明。

## **2** 开发软件安装

MDK-ARM 软件为基于 Cortex-M、Cortex-R4、ARM7、ARM9 处理器设备提供了一个 完整的开发环境。 MDK-ARM 专为微控制器应用而设计,而且功能强大,能够满足大 多数苛刻的嵌入式应用。

MDK-ARM 也称 KEIL MDK-ARM、KEIL ARM、KEIL MDK 等,系为同一产品。

目前,我司提供的开发包均基于 MDK-ARM, 使用 MDK-ARM, 可便捷的开发我司旗 下所有 MCU 产品的片内资源。

注意:

*1.*安装路径不能带中文,必须是英文路径。

*2.*安装目录不能与 *C51* 的 *KEIL* 或者 *KEIL4* 冲突,三者目录必须分开

### **2.1** 获取 **KEIL5**

Keil 的安装包可到 Keil 的官网下载, 地址: <https://www.keil.com/download/product/>。 开发包支持 MDK4.7 及以上版本,推荐使用 MDK5.15,后续如有新版本也可使用更高 版本。

图 1 MDK-ARM 下载路径

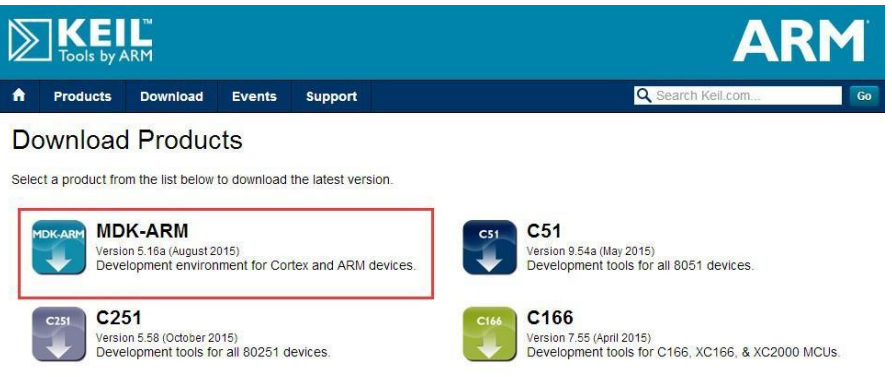

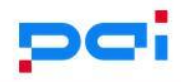

**2.2** 安装步骤

## **2.2.1** 开始安装

下载完毕 MDK-ARM 安装包后, 双击安装包开始安装, 点击"Next" 图 2 安装 MDK-ARM

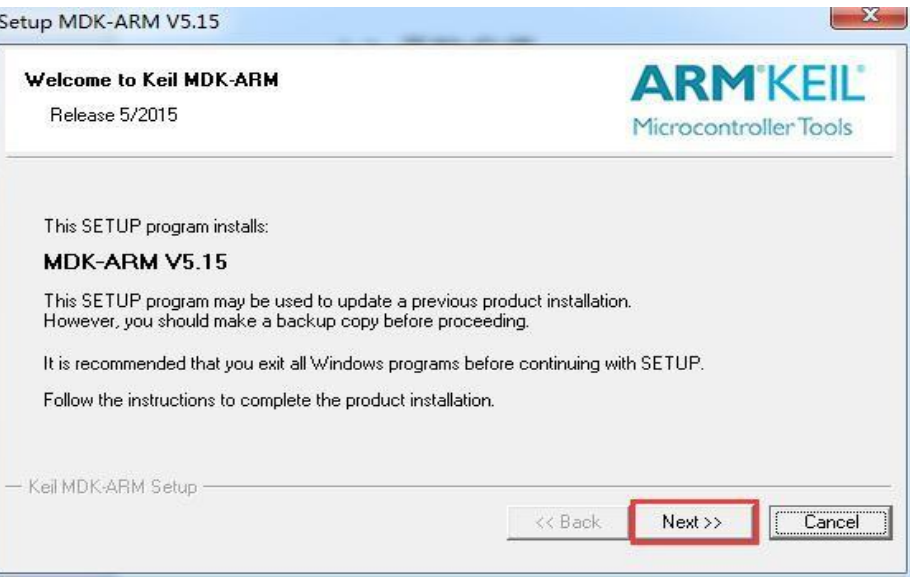

## **2.2.2** 阅读并同意协议

阅读并了解 MDK-ARM 协议,同意协议要求,勾选"I agree …… "后,点击"Next"以执行 下一步安装。

图 3 同意协议

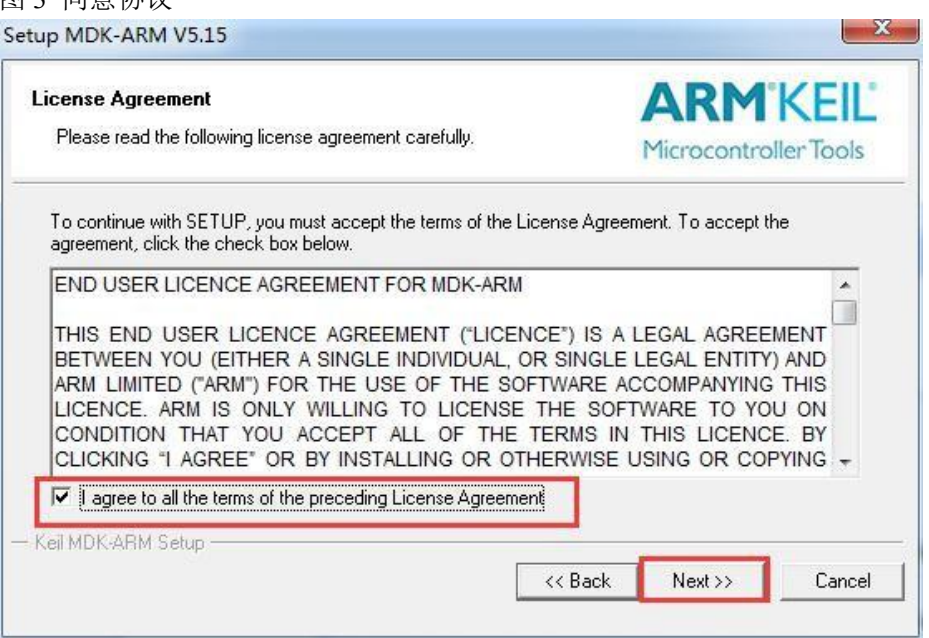

## **2.2.3** 安装路径

选择安装路径,路径不能带中文,并点击"Next"。 图 4 安装路径选择

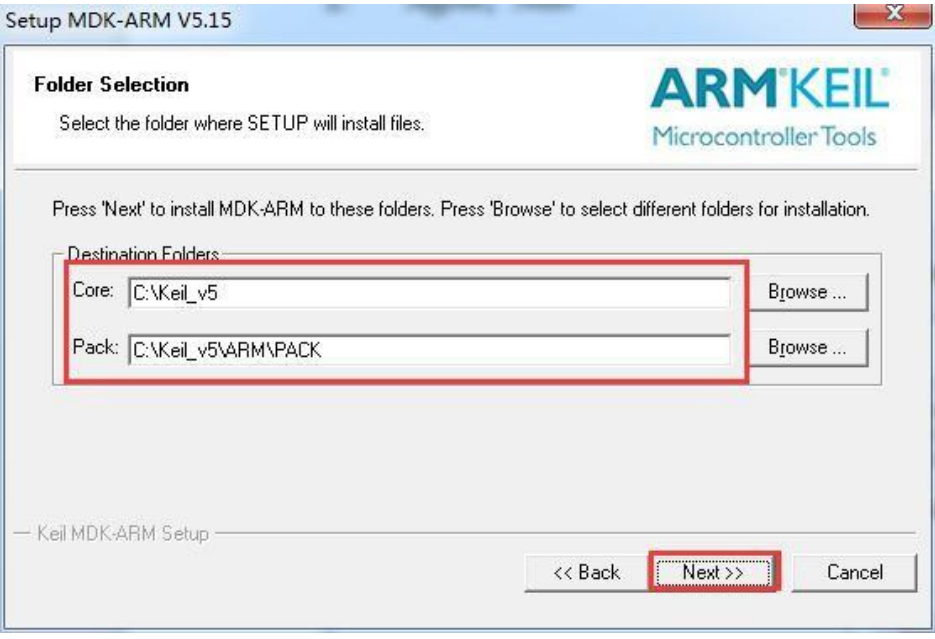

## **2.2.4** 用户信息

填写用户信息,如不想填写,则全部填空格(键盘的 space 键)即可,并点击"Next"。 图 5 用户信息填写

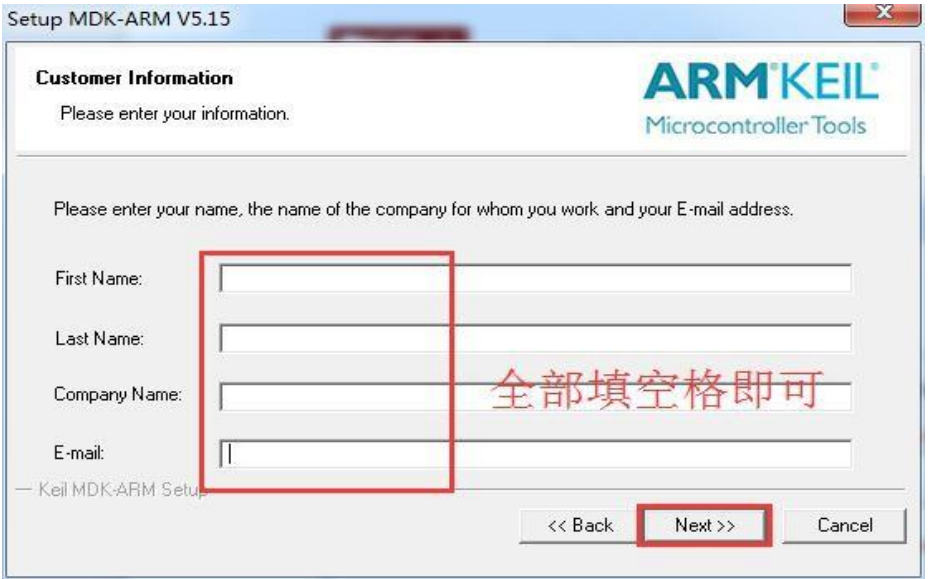

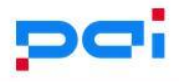

## **2.2.5** 完成安装

点击 Finish, 即可完成安装。 图 6 完成安装

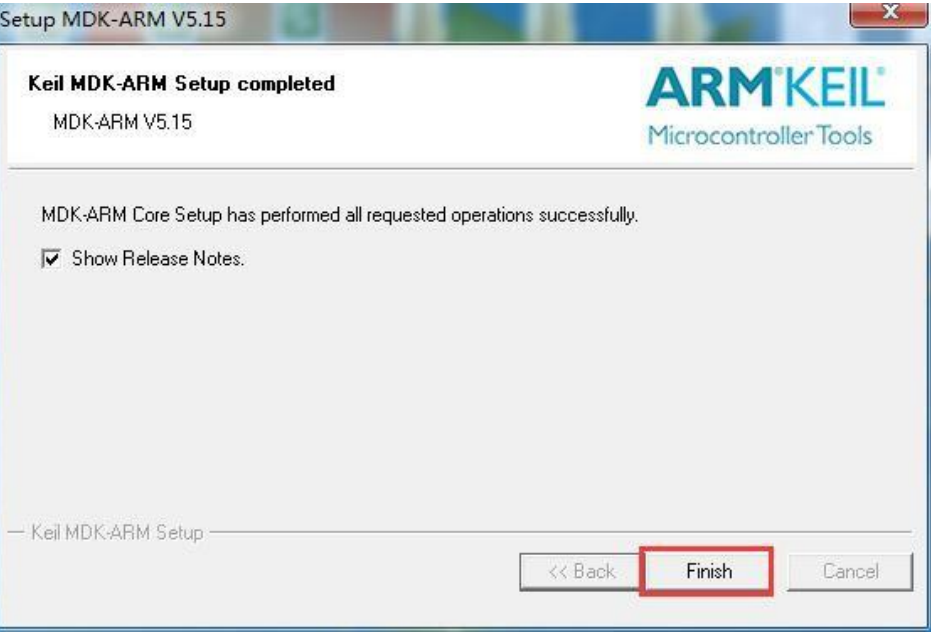

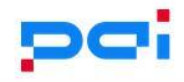

# **3** 安装开发支持包

PT 对旗下的所有的 MCU 在用户端的开发均提供了完整的支持,仅需安装对应的开发 支持包,即可在参考手册的帮助下,配合开发包,快速的熟悉 MCU 各项特性和功能。 在顺利执行完"开发软件安装"的步骤之后,我们双击从 PT 官网下载的".pack"格式的支 持 包, MDK-ARM 会 自 动 识 别, 并 弹 出 如 下 图 的 "Pack Unzip" 窗 口 (此 处 以"PAI-IC.PT32x\_DFP.1.0.2.pack"支持包为例):

图 7 安装开发支持包

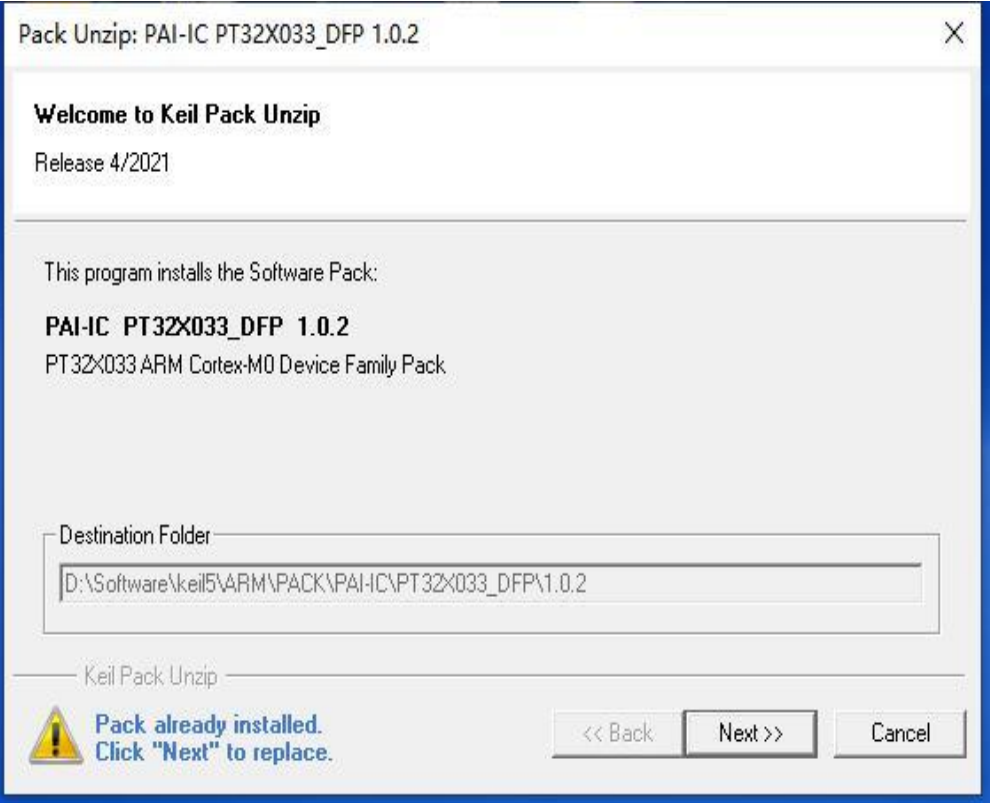

开发支持包会自动设置安装路径,不需要人为改动。

这个路径依赖于 MDK-ARM 的安装路径,比如上图中,笔者将 MDK-ARM 安装在 D 盘 的"Software\keil5"文件夹下。

接着点击"Next", 安装完毕后, 直接点击 Finish 即可。

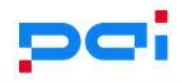

# **4** 开发支持包的结构

安装完开发支持包之后,按照安装路径打开支持包目录,了解 PT 为用户提供的支持内 容,如下图(此处以"PAI-IC.PT32x\_DFP.1.0.2.pack"支持包为例): 图 8 开发支持包的文件结构

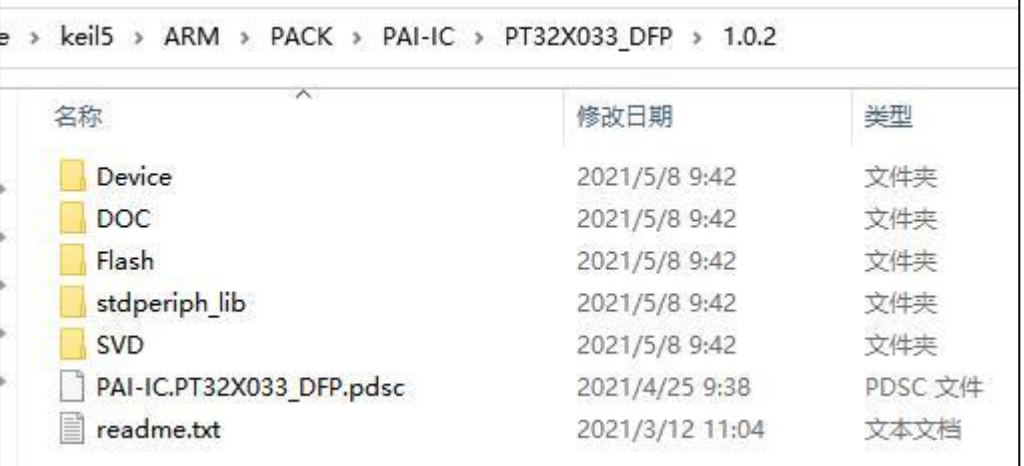

如图 8,下面我们将详细列出用户相关文件夹/文件的功能:

- Device 文件夹 -包含 MCU 的头文件
- DOC 文件夹 包含参考手册、数据手册、板级支持套件等相关信息
- Flash 文件夹 -包含 MCU 的下载算法, keil 自动调用
	- stdperiph\_lib 文件夹 -包含库函数、基于库函数的例程
- SVD 文件夹 --- -- 包含仿真时的 MCU 系统资源观测文件, keil 自动调用
- readme.txt 文件 --用户首先应该阅读的信息!

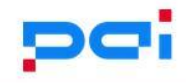

## **5** 开发环境连接板级

PT 为所有的 Demo 板集成了"CMSIS-DAP"仿真器,仿真器通过"SWD"与 MCU 连接, 用户也可以使用"J-LINK"或"U-LINK"等支持"SWD"协议的仿真器与 MCU 连接。

 $\dot{\alpha}$ *注意:* 

- *1.* 下述支持包以*"PAI-IC.PT32x\_DFP.1.0.2.pack"*为例。
- *2.* 下述板级以*"PT32L033\_Demo"*板为例。

### **5.1** 打开例程

打开 stdperiph\_lib 文件夹, 并打开例程目录下任一例程, 如下图所示: 图 9 打开例程

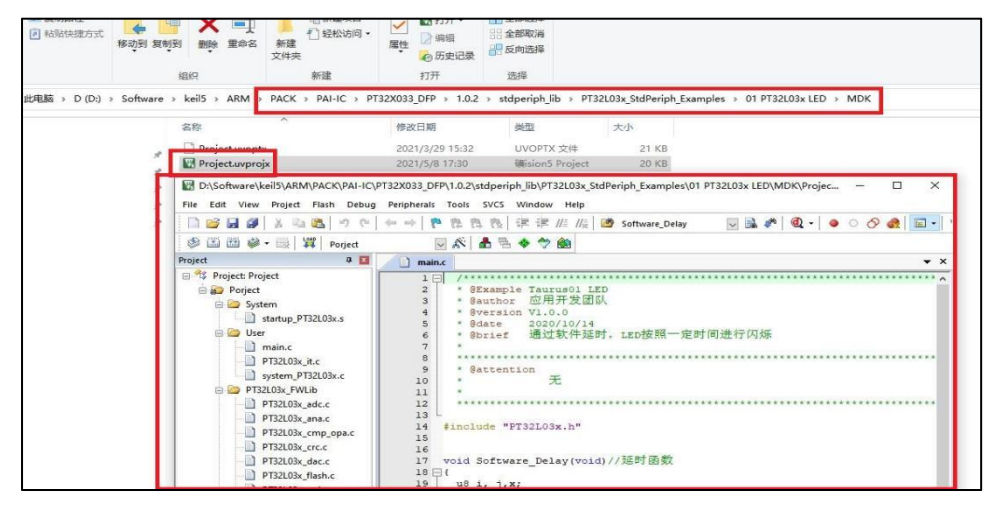

## **5.2** 确认 **MCU** 与支持包匹配

在打开的例程中点击"Options for target",并选则 Device 框,确认 mcu 与当前的例程 匹配,如下图所示:

图 10 确认 MCU 与支持包匹配

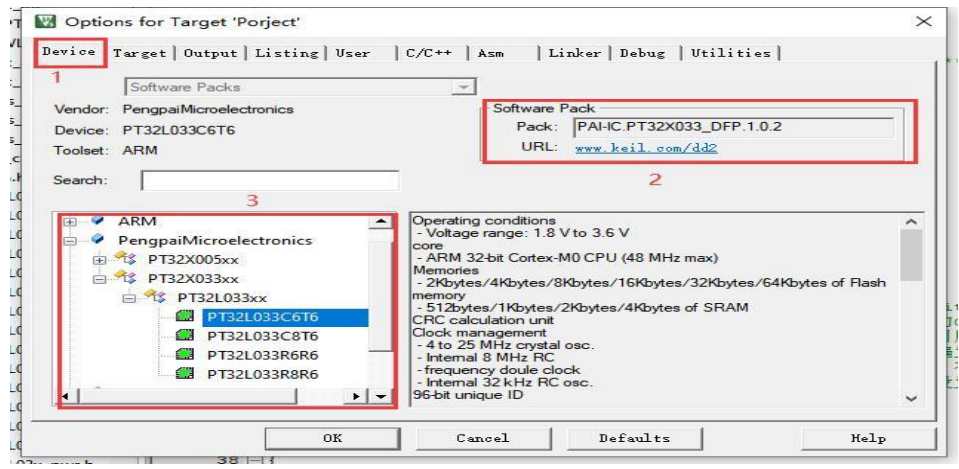

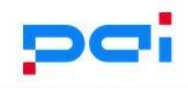

## **5.3** 确认仿真器型号匹配

Demo 板集成了"CMSIS-DAP"仿真器,仿真器选型错误将无法识别 MCU,如下图所示: 图 10 确认仿真器型号匹配

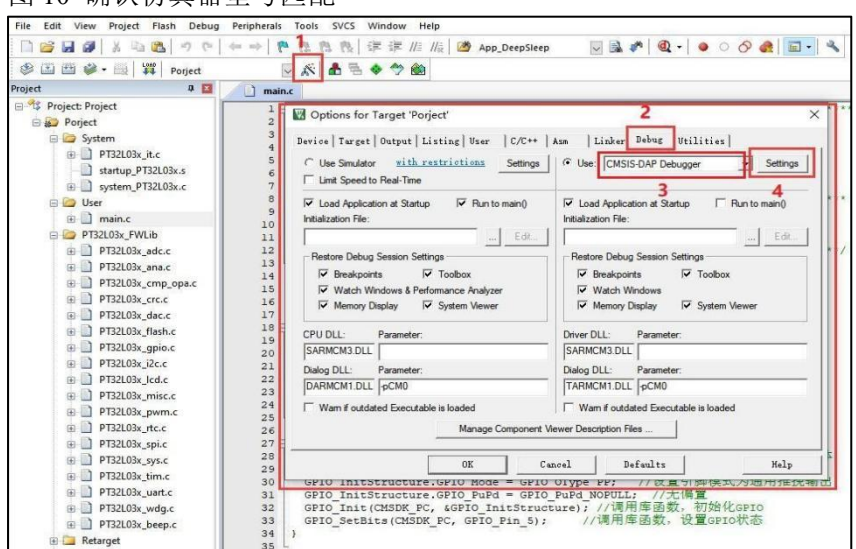

### **5.4** 仿真器配置

点击"Setting"以在开发软件中配置仿真器的详细信息,令开发软件连接到 MCU,例程 的仿真器配置应当为如下:

- 仿真器选择 PAI-IC-CMSIS-DAP
- 勾选了 SWJ 选项
- 在 Port 下拉列表中选择了 SW
- 最大时钟频率设为 10Mhz

确保仿真器配置正确,此时, "SW Device"窗口下应该就能够看到芯片信息,表示工 具已经正确连接,并可以下载程序到开发板,如下图所示:

图 11 识别到 MCU 型号

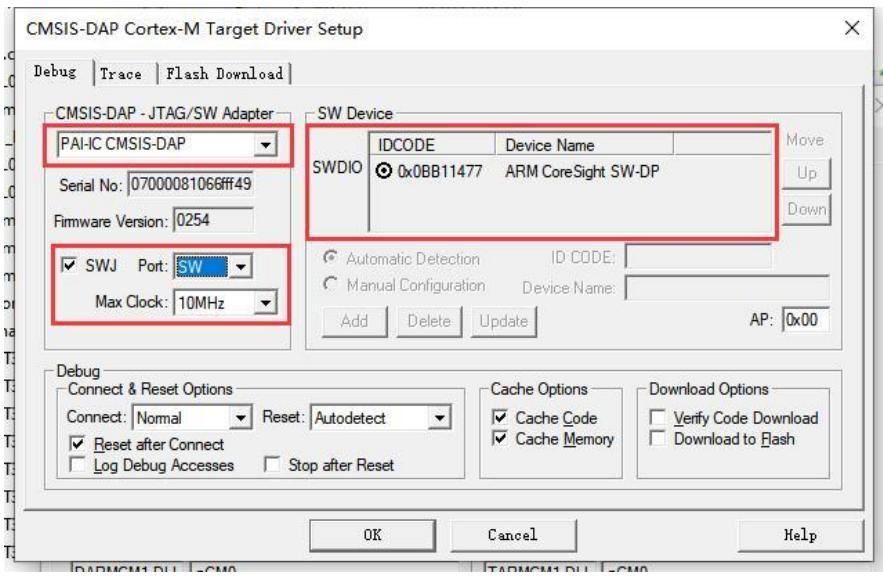

© 2022 厦门澎湃微电子有限公司

第 8页,共 18 页 2022 年 2 月 9 日

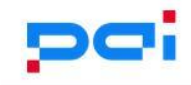

## **6** 例程

双 击 打 开 任 一 例 程 的 工 程 文 件 , 如 "01\_PT32L03x\_LED" 例 程 "MDK" 文 件 夹 下 的"Project.uvprojx"工程文件。

打开工程文件后, 在 User 工程目录下, 就包含了 main.c 文件。

在 main.c 的头部, 包含了应用团队编辑的"brief"信息和"attention"信息, 这些信息提供 了如何将例程与 Demo 板配合使用,如下图所示:

图 12 例程

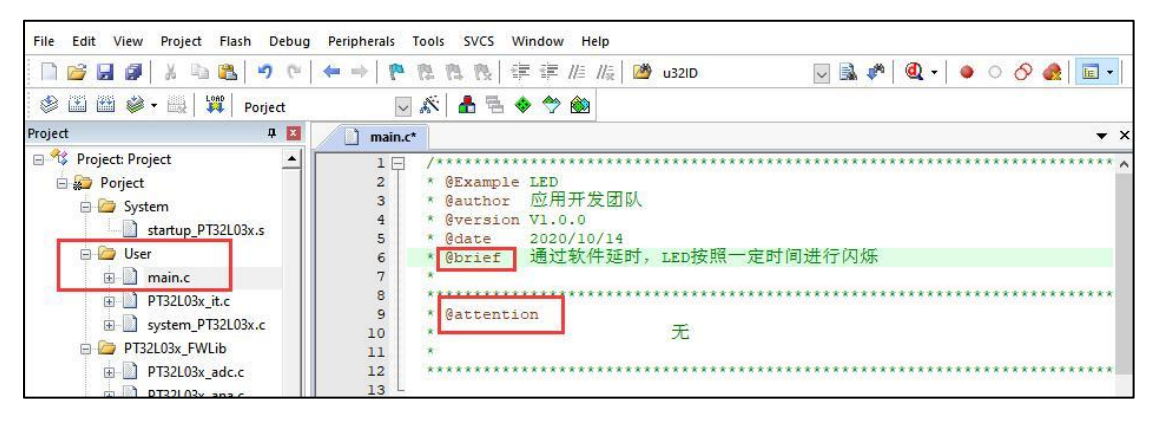

注意:

- *1.* 下述支持包以*"PAI-IC.PT32x\_DFP.1.0.2.pack"*为例。
- *2.* 下述板级以*"PT32L033\_Demo"*板为例。

#### **6.1** 例程编译

编译程序,直接按快捷键 F7,或点击工具栏上编译按钮,如下图所示:

图 13 例程编译

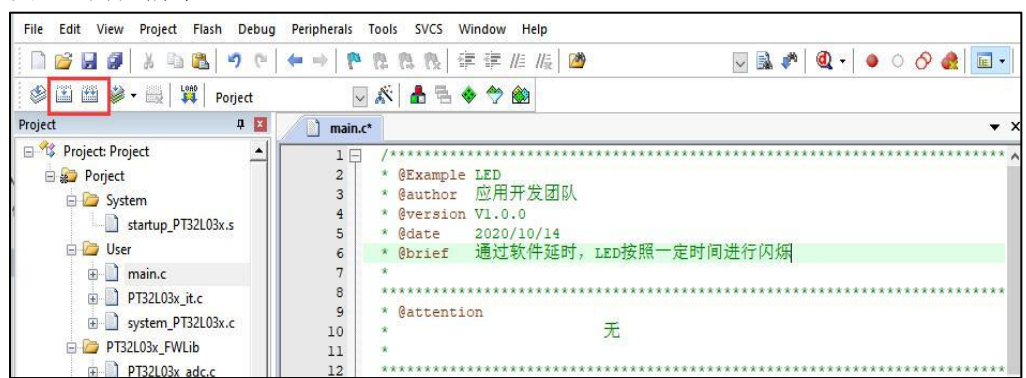

编译过程中,Keil 会弹出编译信息窗,用户可查看是否编译成功,如下图所示:

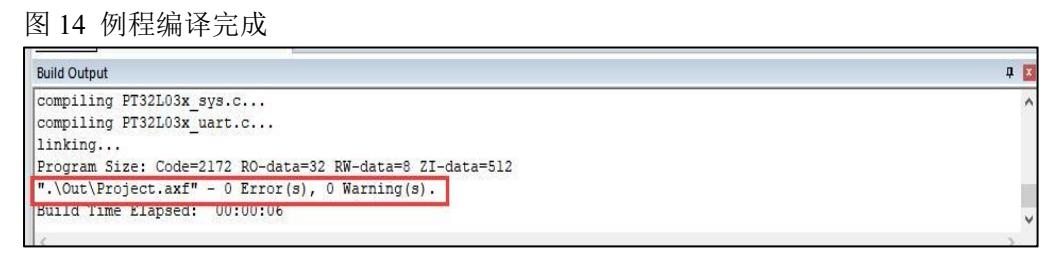

#### **IDE** 环境配置指南

#### **6.2** 例程烧录

按快捷键 F8,或点击工具栏上的"Download"项,如下图所示: 图 15 例程烧录

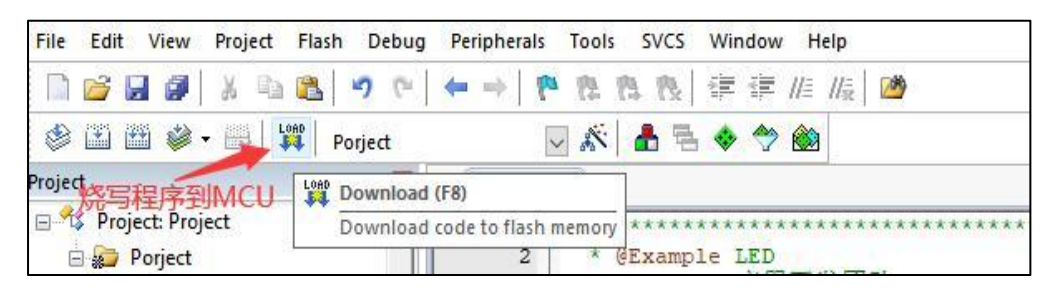

#### **6.3** 例程调试

#### **6.3.1** 开始调试

点击工具栏上的调试按钮,开始调试(如果代码有重新编译过,会自动启动烧写步骤), 如下图所示:

图 16 调试模式

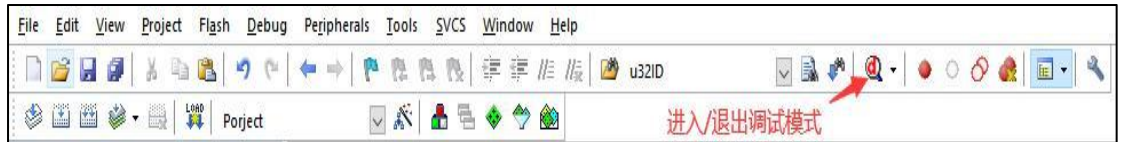

#### **6.3.2** 设置断点

程序运行断点设置如下图、在有效代码处(灰色部分)点击鼠标左键,程序运行到此处会 暂停运行:

图 17 设置断点

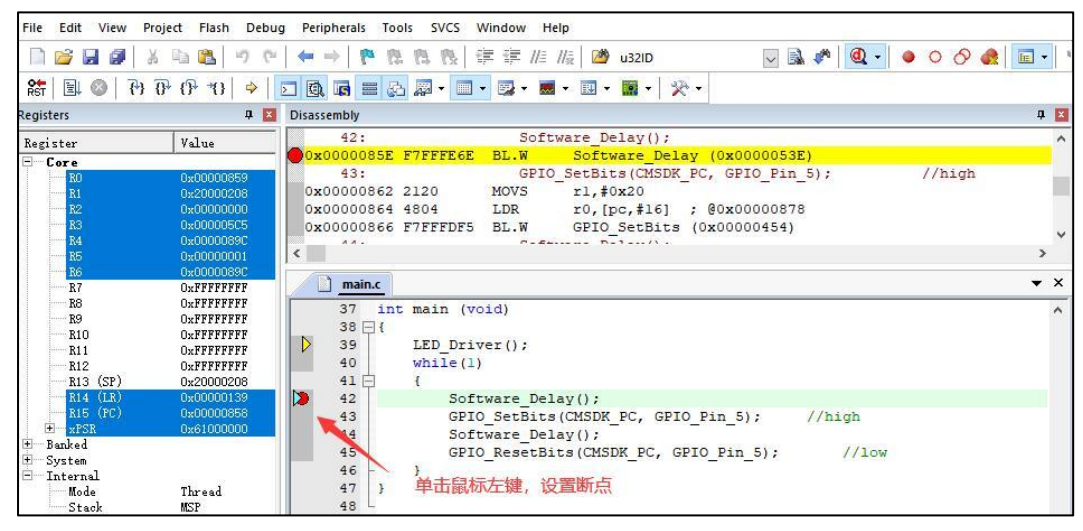

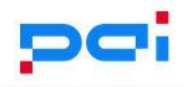

### **6.3.3** 跳出断点

程序运行到断点即停止运行,此时,可以按照下述操作跳出断点继续执行程序:

- **●** 全速执行(F5)
- **●** 单步执行(F10,F11)

### **7 IDE** 高级应用

高级应用旨在帮助用户在参考手册的基础上,利用 IDE 快速的了解 MCU 资源信息。 为此,PT 提供了一些基于 IDE 的可视化、系统化的便捷工具,使用这些工具,能够对 MCU 进行快速配置并且加深对 MCU 全局的把控。

注意:

- *3.* 下述支持包以*"PAI-IC.PT32x\_DFP.1.0.2.pack"*为例。
- *4.* 下述板级以*"PT32L033\_Demo"*板为例。

图 18 配置向导

#### **7.1** 配置向导

PT 为旗下所有的 MCU 提供了可视化的时钟配置方式(配置向导), 配置向导被封装 在"system\_pt32L03x.c"文件当中,接下来,将以任一例程为例、简述如何通过可视化 配置、配置 MCU 的系统时钟。

注意:

- *1.* 例程使用默认系统时钟配置,如需修改,请做好备份!
- *2. MCU* 存在外部晶振,且外部晶振更换时,应该同步修改*"*当前外部高速晶振频率*"*项 目,单位(*hz*)

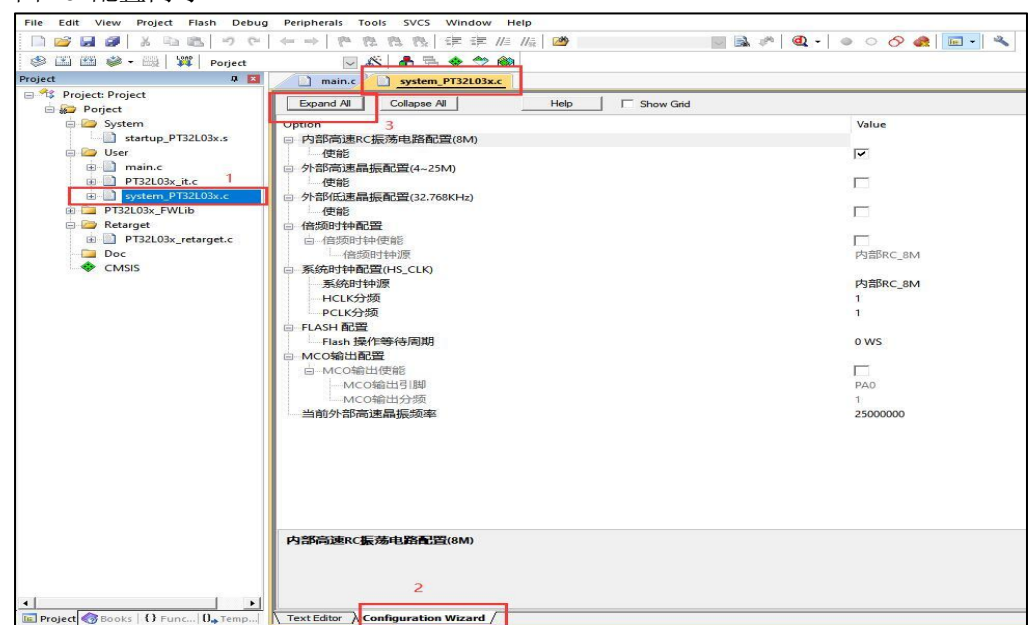

- 1.打开"system\_pt32L03x.c"文件
- 2.点击进入 "Configuration Wizard"的界面
- 3.点击"Expand All",展开所有子选项

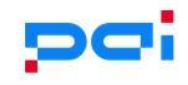

## **7.2 SVD** 文件

PT 为旗下所有的 MCU 提供了"System Viewer File"文件; System Viewer File 集成了所有片内资源的地址,与用户手册的外设一一对应,通过它, 可以非常方便的在仿真模式下,即时的获取到目标外设/寄存器的信息。

## **7.2.1** 确认当前 **SVD** 文件与 **MCU** 匹配

确保按照"5.2 确认 MCU 与支持包匹配"一节、选择正确的 Device,接着操作步骤如下 图所示:

图 19 确认 SVD 文件与 MCU 匹配

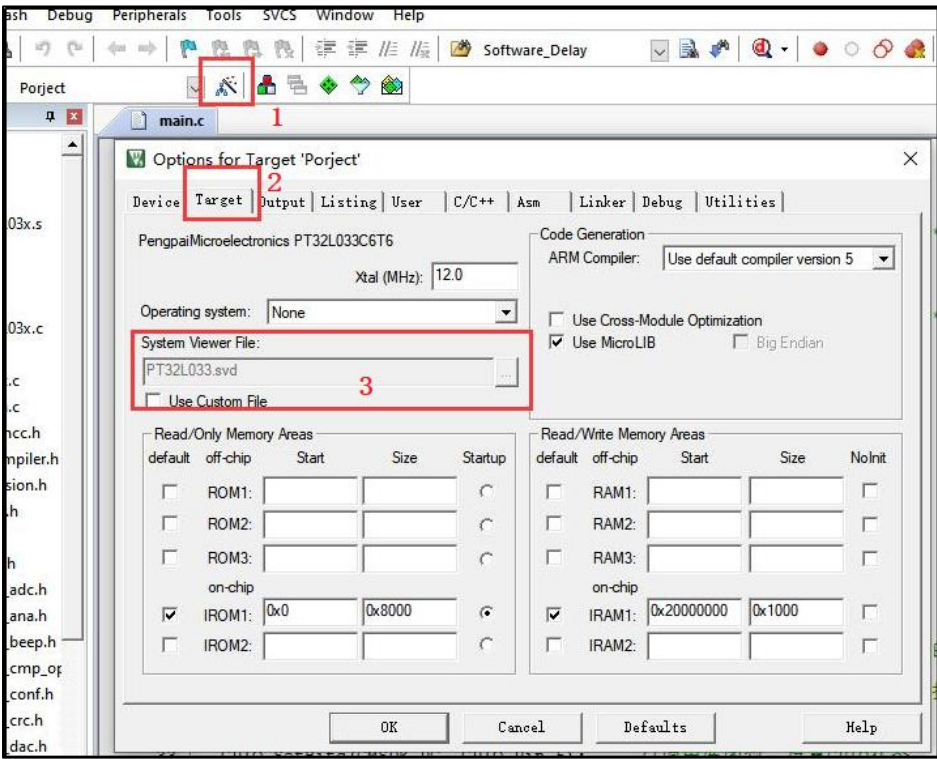

- 1.点击 Options
- 2.进入 Target 选项
- 3.确认 SVD 文件与 MCU 匹配

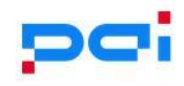

## **7.2.2** 应用 **SVD** 文件

SVD 文件的使用需要在仿真模式下,操作步骤如下图所示: 图 20 应用 SVD 文件

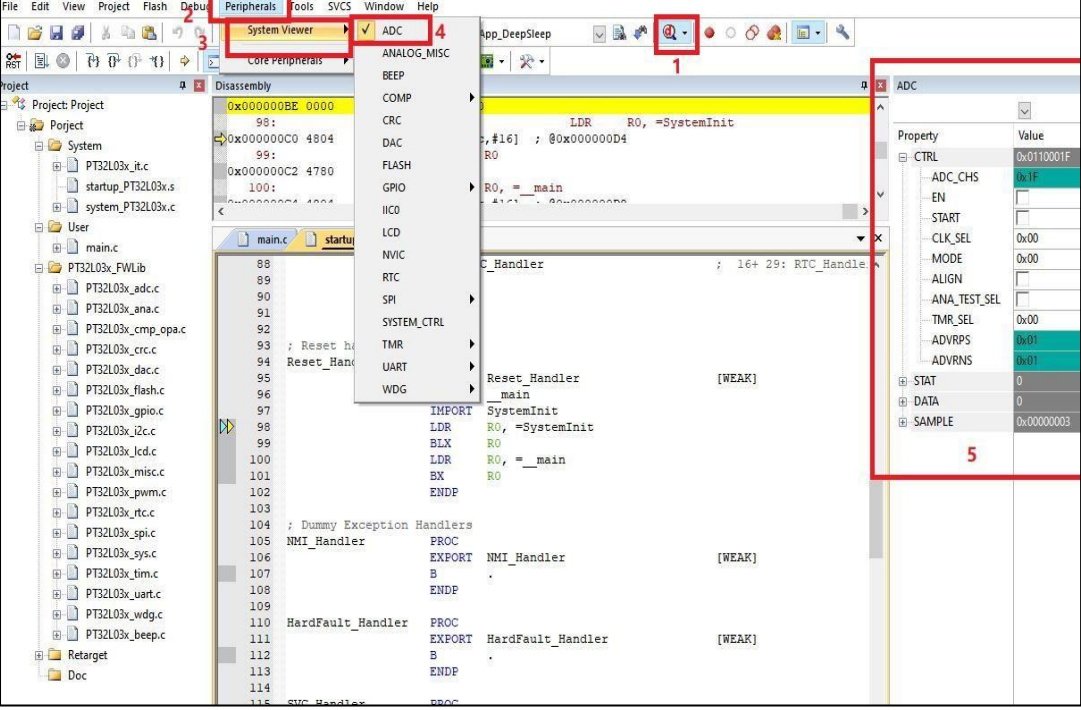

- 1.进入仿真模式
- 2.选择 Perpherais
- 3.点击 System Viewer 子选项
- 4.从 Perpherais 表中选择需要观察的外设
- 5.从 MDK-ARM 右边弹出的 System Viewer 视图中观察目标外设的值

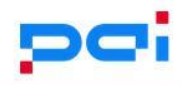

**8** 常见问题

## **8.1** 安装开发支持包提示错误

错误提示如下两张图:

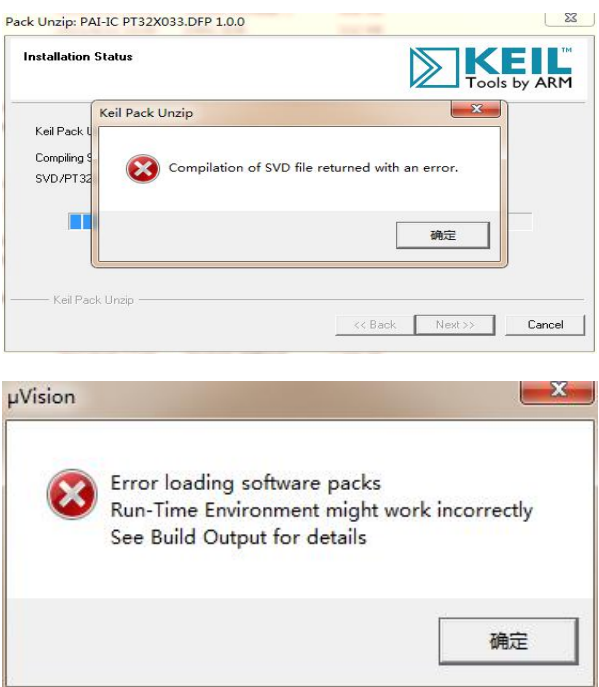

## **8.1.1** 解决办法

出现该提示是由于当前系统上安装的 MDK 开发软件是基于 C51 或者其他内核的开发 环境,请参考"2 开发环境安装", 安装基于 ARM 内核的 MDK 开发环境。

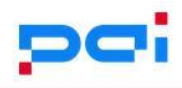

## **8.2** 打开例程提示只读警告

错误提示如下图:

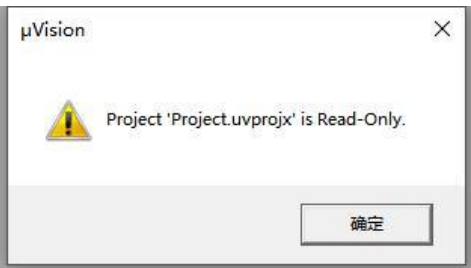

### **8.2.1** 解决办法

出现该警告是由于文件属性为只读,按照 readme.txt 文档描述即可。

### **8.3** 我想把 **I/O** 另做它用

当你想使用某个 IO 口用作其他用处的时候,请先查看板级的原理图,确定如下信息:

- 该 IO 口是否有连接在板级的某个电路上?
- 如果有,该电路的信号是否会对你的使用造成干扰? 先确定有无干扰,再使用这个 IO。

#### **8.4** 例程运行的结果不理想

每个例程,均经过我们应用工程师的测试,并且在例程的"main.c"源文件内,均有说明 注意事项,请确定当前操作是否严格按照例程的注意事项,如有疑问,请联系我们。

#### **8.5** 仿真无法进入 **main** 函数

一般有两种可能:

- **●** 当前 mcu 烧录的程序, 与仿真时的程序不一致, 可以重新编译一次, 再进行烧录 仿真。
- 程序中使用了 c 语言标准库依赖函数, 比如 printf。而工程里面又没有包含 "Retarget"目录下的 PT32Xxxx\_retarget.c 和 PT32Xxxx\_serial.c 文件或者没有勾 选 keil 中的"use MicroLib 选项"

这种情况下,可以按上述的两个原因去排查。

### 8.6 使用 DEMO 板, 设备管理器无法识别到串口

DEMO 板集成的 USB 转 TTL 功能,如果连接 DEMO 板,却无法在设备管理器中找到 串口,应当确认:

- 1.确认当前的系统是否为 win10 系统, 集成的 USB 转 TTL 功能仅支持 WIN10 及 以上版本。
- 2.如果满足 1, 则排查板级, 是否存在连接不稳等情况。

### **8.7 SWD** 连接正常,却无法识别到 **MCU**

确认 SWD 接口连接正常后, 此时 MDK-ARM 能够正常识别到仿真器, 如下图中 的"Serial No", 却无法识别到 MCU, 如下图中的"SW Device"。

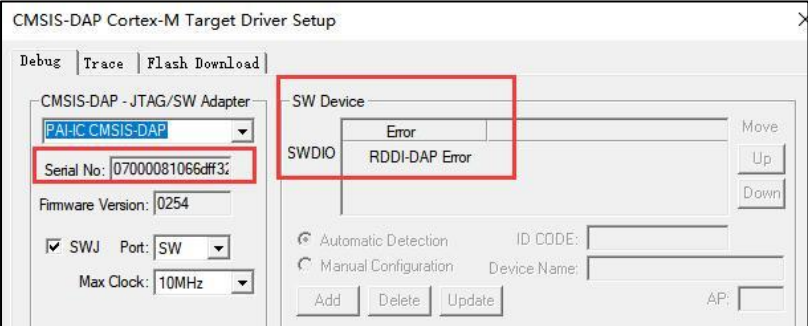

再排除仿真器到 MCU 间的线路不存在问题之后,有可能的原因如下:

- MCU 处于深度睡眠状态
- SWD 的 IO 引脚功能被复用

#### **8.7.1** 解决措施

将仿真器的复位信号"NRST"与 MCU 的复位脚"NRST"连接, 在仿真器的配置界面下 的"Debug"菜单中,配置为下图中的 under Reset 形式,点击"OK"以应用设置即可:

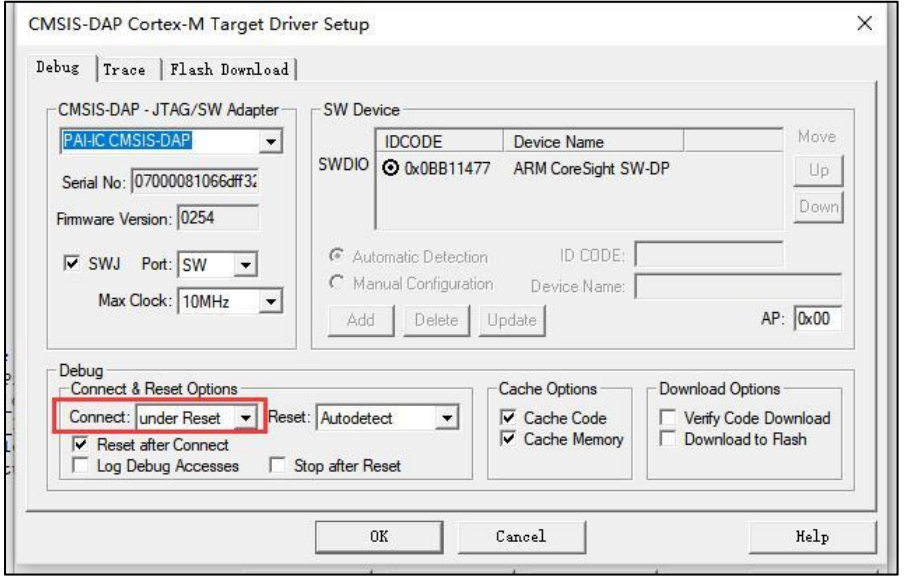

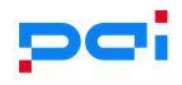

# **9** 版本历史

#### 表 1 文档版本历史

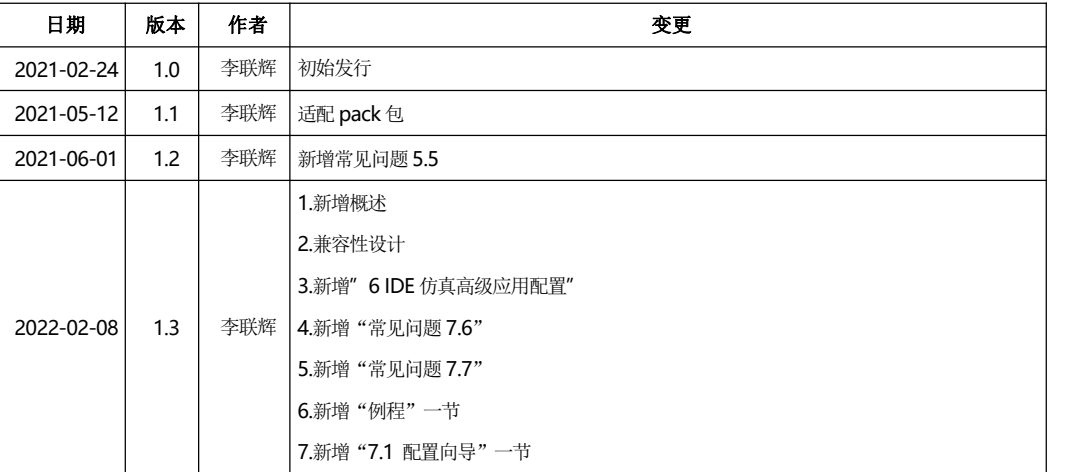